## Mobile Instructions

First you will need to remove your email account from your iPhone

1.) On iPhone in Settings tap Mail

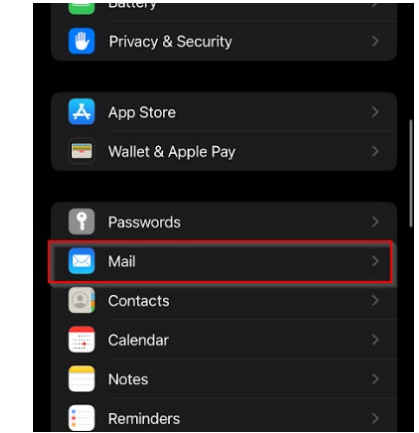

2.) Tap Accounts

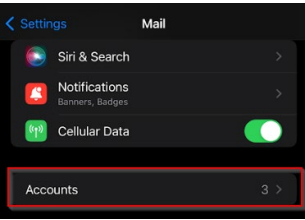

3.) Tap your Exchange account

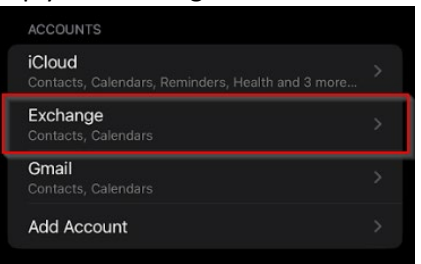

4.) Tap Delete Account

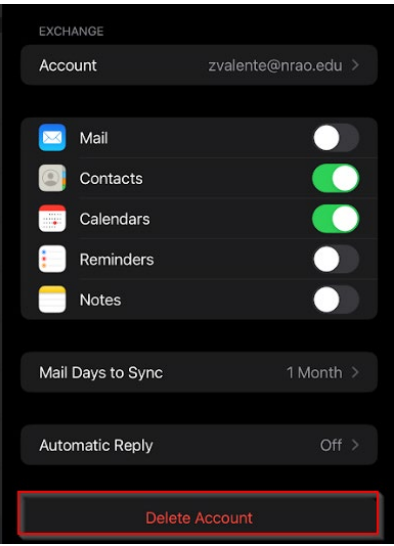

## 5.) Tap Delete from My iPhone

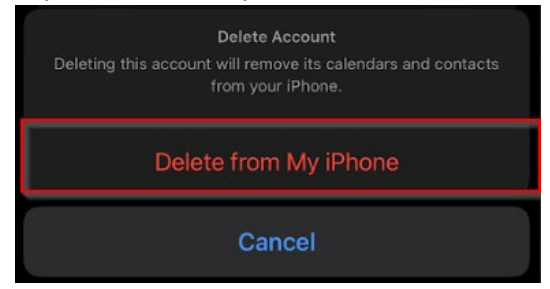

Now that your account is removed you will need to re add your account

1.) From the Accounts menu tap Add Account

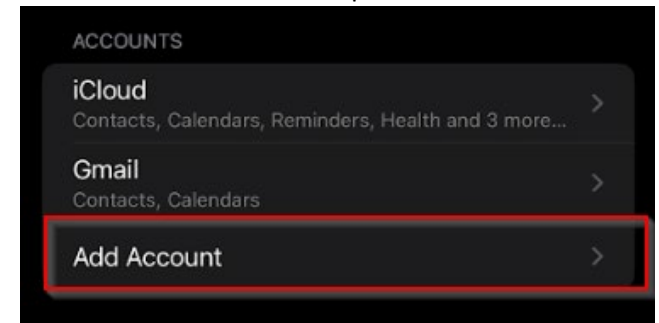

2.) Tap Microsoft Exchange

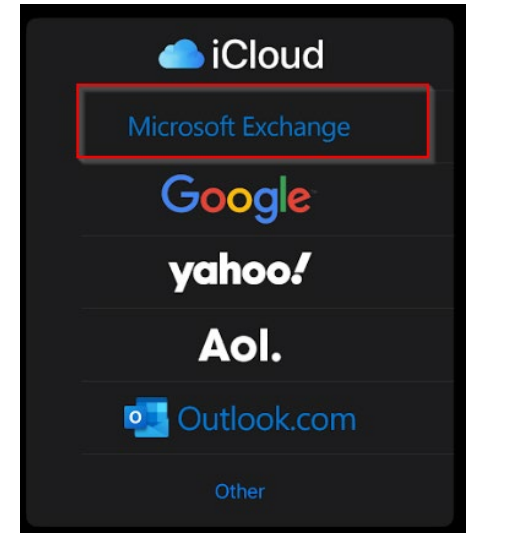

3.) Enter our Email address, the Description field will populate tap Next

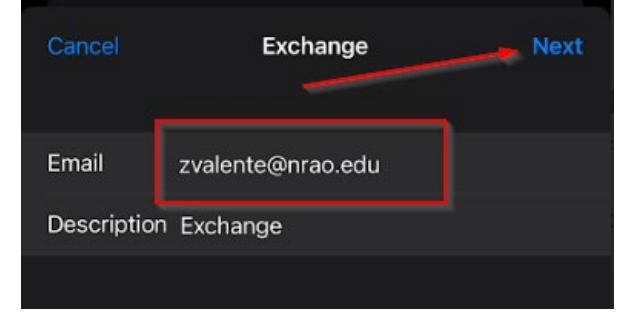

## 4.) Tap Sign In

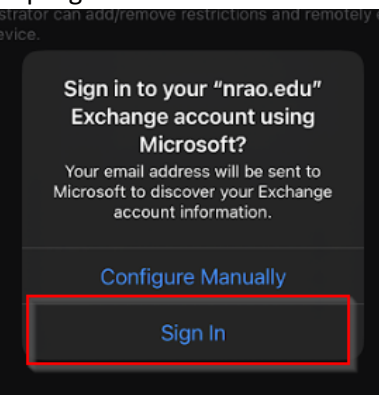

5.) You will be redirect to authenticate with Duo

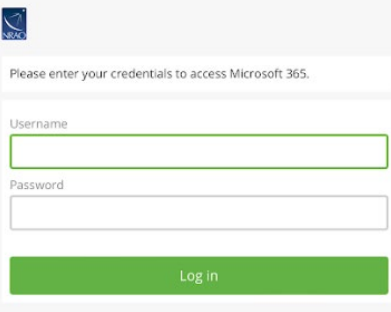

6.) And Asked how you would like to enter your second form of Authentication

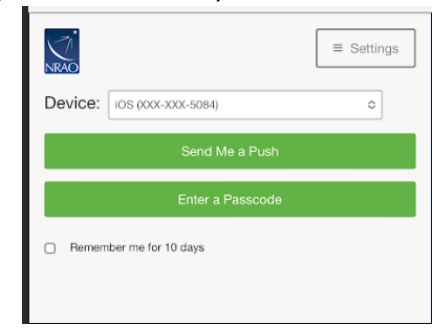

7.) Tap Save

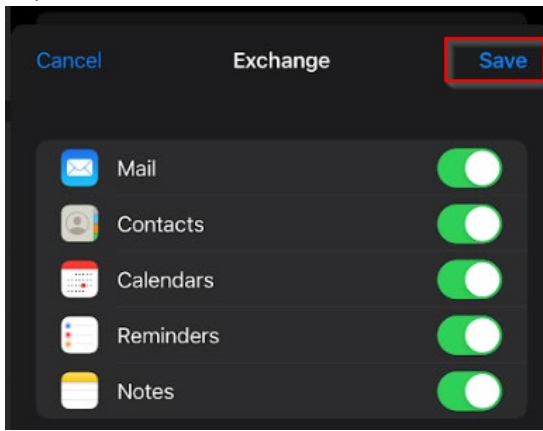